# **PROGRAMUE V PROGRAM** L V \ PROGRAM PRO ZPRACOVÁNÍ DAT

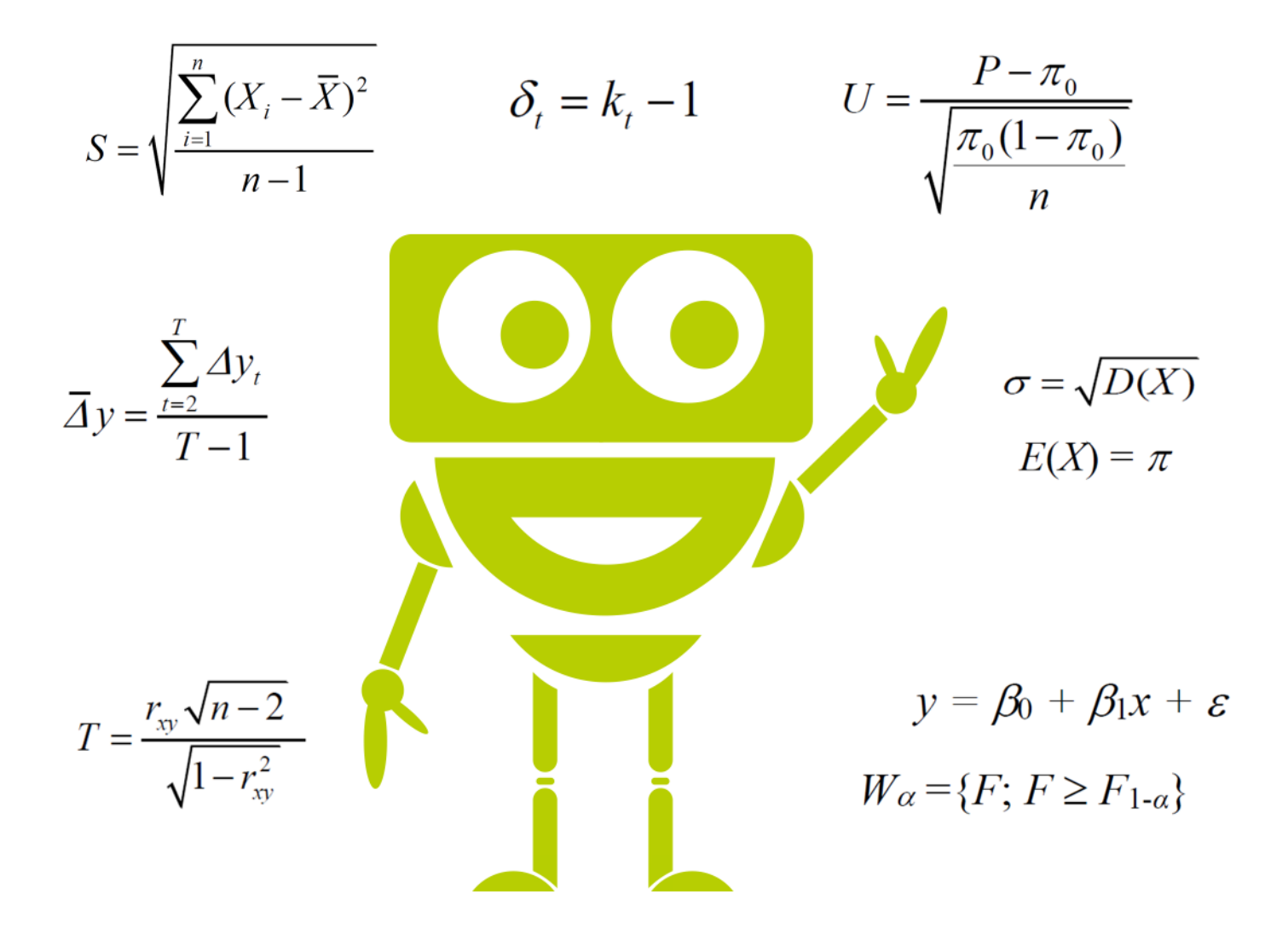

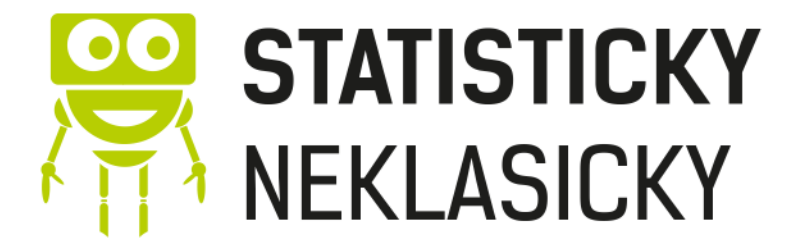

**Adriana Řeháčková** www.statistickyneklasicky.cz

# Práce v programu **SPSS**

V tomto materiálu si ukážeme základní práci v programu SPSS, která poslouží primárně ke zpracování statistických dat. Naučíme se základní ovládání programu, ukážeme si jak testovat hypotézy, s čím je potřeba pracovat a co je nutné ověřit.

### **O TOMTO MATERIÁLU:**

Žádná část tohoto materiálu nesmí být nijak použita či reprodukována bez písemného svolení autora.

Copyright ©Statistickyneklasicky 2019

Autor materiálu: Adriana Řeháčková Sazba a grafické úpravy: Adriana Řeháčková

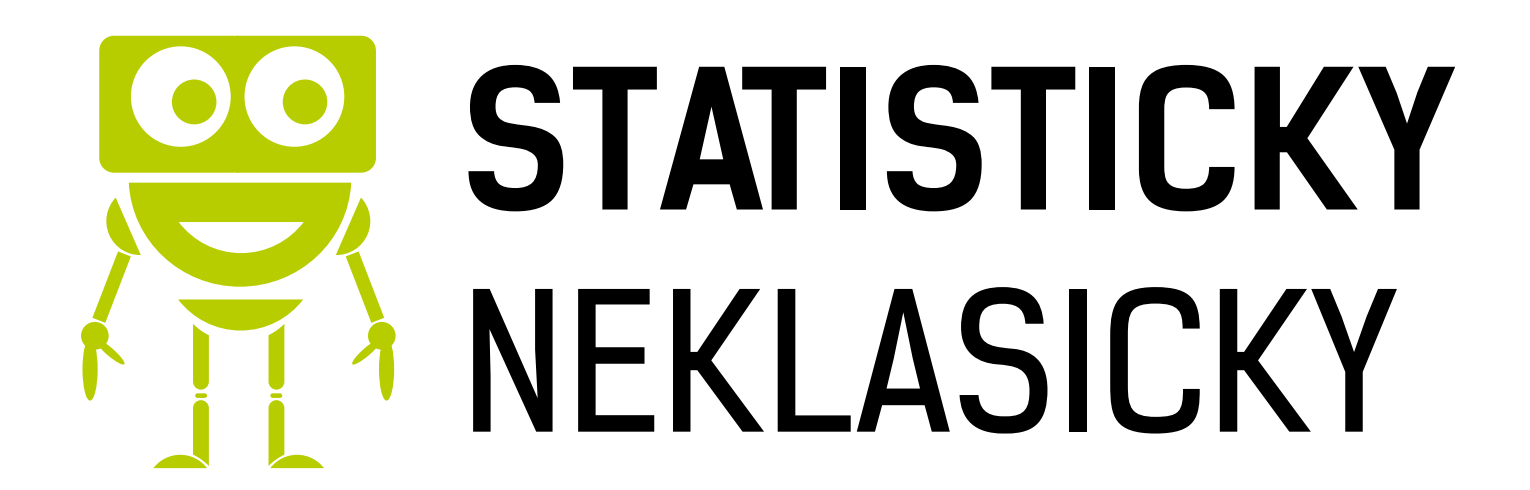

# **PRÁCE V SPSS**

# **ZÁKLADY**

Data vkládáme uspořádaná ve sloupcích (první sloupec jméno respondenta, druhý věk, třetí počet získaných bodů,…)

Nejjednodušší cesta je data zkopírovat z excelu a vložit do **Data view** (strana co máte otevřenou), případně použít **File – Open –Data** a vybrat požadovaný soubor.

Na data můžeme koukat dvěma způsoby:

Detailní pohled na data umožňuje záložka **Data View** a informace o proměnných najdeme v záložce **Variable View**. Na této záložce je možné proměnné přidávat, mazat nebo měnit jejich pořadí.

#### **PARAMETRY**

**name** = pojmenování (nutné bez diakritiky a mezer)

**type** = *string* (textové proměnné)

*numeric* (číselné proměnné)

**width** = počet písmen/číslic maximálně.

**decimals** = počet desetinných míst

**label** = popis proměnné.

**values** = pouze u kvalitativních proměnných; určují, co znamenají kódy (0 = žena, 1 = muž)

**missing** = zadá se sem to, s čím nemá databáze pracovat.

**measure** = typ proměnných:

 *scale* (kvantitativní proměnné) *ordinal* (kvalitativní proměnná; dá se určit pořadí) *nominal* (kvalitativní proměnná; nelze určit pořadí)

# **UŽITEČNÉ FUNKCE**

#### **seřazení veličiny -> DATA -> SORT CASES**

- ascending (vzestupně), descending (sestupně)

#### **rozdělení databáze, aby byly pohromadě veličiny dle kritéria -> DATA -> SPLIT FILES**

#### **vybrání části databáze -> DATA -> SELECT CASES**

- veličiny, které nejsou vybrány, budou proškrtnuty a databáze je nebude brát v potaz. Dá se zde vybrat výběr podle nějaké podmínky (if) například věk > 30 a nebo je i možnost zcela

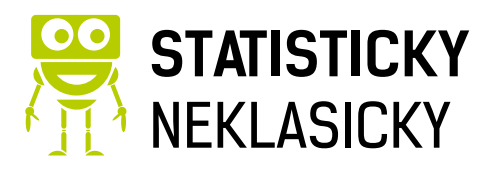

náhodného výběru, zde si jen vyberete kolik % hodnot chcete nebo i konkrétní velikost vzorku.

#### **vypočítat novou veličinu -> TRANSFORM -> COMPUTE VARIABLE**

- zde se zadá, co s čím se má sečíst, odečíst, apod. a dále, name a label pro novou veličinu

#### **udělat graf -> GRAPHS -> CHART BUILDER**

- nejdříve zvolit typ grafu, poté jakou/jaké veličiny chceme v grafu znázornit
- graf se zobrazí v Outputu a po dvojkliku (označení) jej lze upravovat

### **PŘEKODOVÁNÍ**

Doporučuji dávat do SPSS data z Excelu už přepsaná, například když v dotazníku někdo bude zaškrtávat jestli je žena nebo muž, tak pak to rovnou přepsat ve formu žena = 0, muž = 1 (nebo klidně naopak, ať tu není diskriminace ����). To samé, když někdo bude vybírat "vždycky, občas, nikdy" – potom (vždycky = 1, občas = 2, nikdy = 3).

Když máme taková data v SPSS, doporučuji přiřadit číselným kódům jednotlivých položkek textový popis. To je možné vidět a upravovat v záložce Variable View ve sloupci Values. Po kliknutí do buňky ve sloupci Values a řádku kategoriální proměnné se zobrazí dialog.

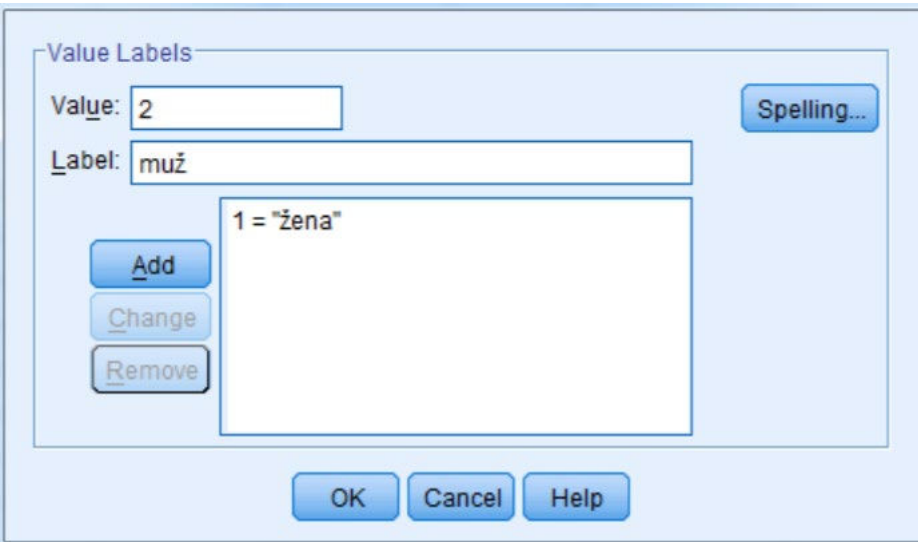

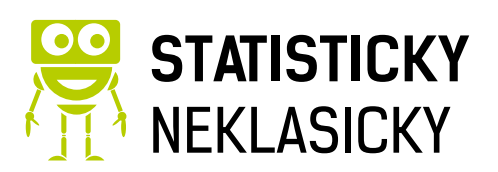

#### **CHARAKTERISTIKY**

#### **popis proměnné – průměr, medián, apod. -> ANALYZE -> DESCRIPTIVE STATISTICS ->**  *EXPLORE*

- zde se zadá, pro jakou proměnnou se to počítá (*dependent list*), popřípadě můžeme rozdělit dle např. pohlaví (*factor list*) – to je může udělat i přes *Split files.*

#### **četnost proměnných -> ANALYZE -> DESCRIPTIVE STATISTICS ->** *FREQUENCIES*

- zde se zadá, pro jaké proměnné se má četnost počítat

- lze tu zjistit *modus – nejpočetnější znak* – a jeho hodnotu

#### **srovnání proměnných ->ANALYZE->DESCRIPTIVE STATISTICS ->** *DESCRIPTIVES*

- jednoduše popíše proměnnou; počet, průměr, min, max a směrodatná odchylka, můžeme si vybrat co všechno chceme zobrazit v možnostech **options**. - vhodné pro porovnávání např. mezi muži a ženami

**Mean** = průměr **Median** = prostřední znak **Variance** = rozptyl  $(s^2)$ **Std. Deviation** = směrodatná odchylka (s) **Range** = variační rozpětí (R) **Minimum Maximum**

**Variační koeficient** – musí se dopočítat; = (směrodatná odchylka / průměr) \* 100 - když je zadán rozptyl, musí se odmocnit, protože rozptyl je s<sup>2</sup> a směr. odch. je s.

# **TESTOVÁNÍ NORMALITY**

Testování normality je nezbytný předpoklad pro výběr vhodného typu testu (parametrické = mají normální rozdělení, neparametrické = nemají normální rozdělení).

Postup je následující: **-> ANALYZE -> DESCRIPTIVE STATISTICS ->** *EXPLORE* A do pole **DEPENDENT LIST** vybereš proměnnou, kterou chceš testovat a následně do **FACTOR LIST** můžeš zvolit zde ji chceš podle něčeho třídit (například vyberu v dependent list výsledky z testů a ve factor list pohlaví, tím získám testy za každé pohlaví zvlášť.

U normality platí, že pokud je **sig (p-hodnota) menší než 0,05**, tak data **nemají normální rozdělení** (zamítáme H0, která hovoří o normalitě) a pokud je **větší než 0,05**

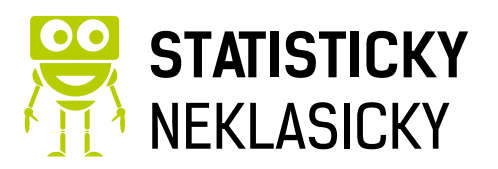

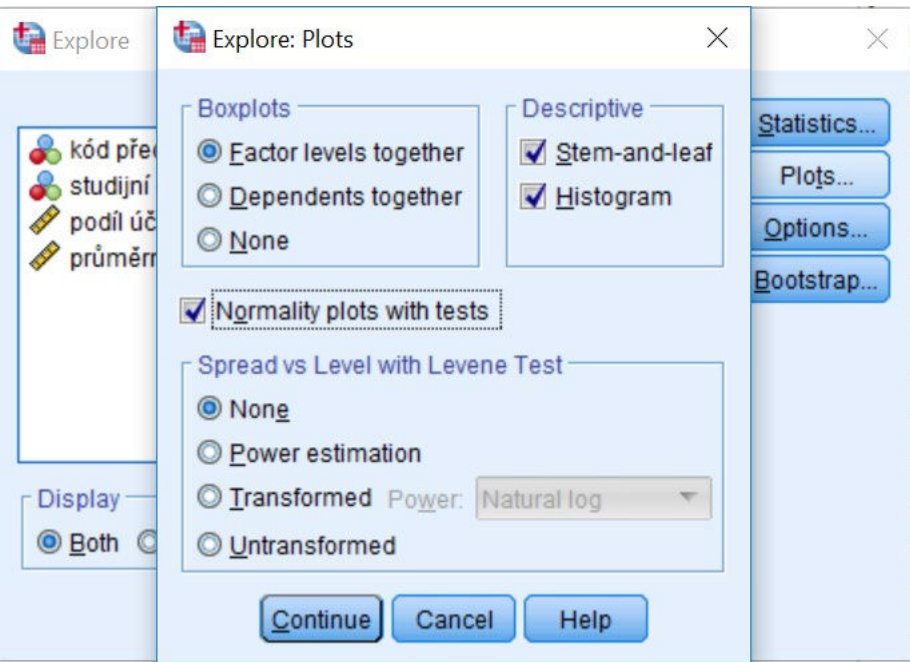

potom data **mají normální rozdělení**. Rovněž si zobrazíme histogram, kde se můžeme i vizuálně vidět, zda se data chovají podle Gaussovy křivky (mají normální rozdělení) nebo ne.

# **TESTOVÁNÍ STATISTICKÝCH HYPOTÉZ**

- máme testy parametrické a neparametrické

#### **PARAMETRICKÉ TESTY**

- podmínkou je normální rozdělení

- jednovýběrové, dvouvýběrové a vícevýběrové testy (1 / 2 / více výběrových souborů)

#### JEDNOVÝBĚROVÉ TESTY

#### **-> ANALYZE -> COMPARE MEANS ->** *ONE SAMPLE T-TEST*

- vloží se proměnná z databáze, kterou chceme porovnávat, testovat ji a do **Test value** zadáme hodnotu, s kterou chceme porovnávat.

#### - **vyjede tabulka, ze které zjistíme-> t= testové kritérium; sig.(2 tailed)= p**

**1)** formulace nulové  $H_0$  a alternativní hypotézy  $H_1$ 

*H<sup>0</sup>* = shoda; předpoklad je shodný se skutečností / *H<sup>1</sup>* = alternativa; skutečnost se s předpokladem neshoduje

**2)** volba hladiny významnosti α, většinou 0,05

**3)** Výsledek sig (2 tailed (p-hodnota))nám řekne, zda H0 zamítáme nebo nezamítáme, je-li phodnota větší než hladina významnosti, potom zamítáme H0, jestliže není větší, tak nezamítáme H0.

**4)** Zamítáme H0 – existuje statisticky významný rozdíl mezi předpokladem a skutečností.

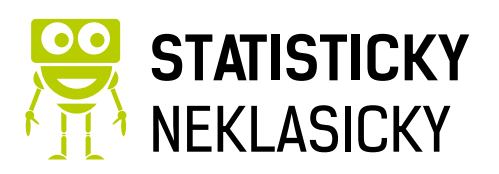

#### DVOUVÝBĚROVÉ TESTY

- dělí se na závislé výběry a nezávislé výběry

• závislé – když jsou dva sledované parametry na sobě závislé (1 student -> 2 testy)

- **párový t-test -> ANALYZE -> COMPARE MEANS ->** *PAIRED–* 

#### *SAMPLES T-TEST*

- vloží se obě porovnávané proměnné, tak aby tvořily pár. Musí jich tedy být stejný počet.

• nezávislé – používá se, když dva parametry na sebe nemají vliv (porovnání pohlaví)

#### **-> ANALYZE -> COMPARE MEANS ->** *INDEPENDENT SAMPLES*

- napíše se testová proměnná -> to, co zjišťujeme (test variable) a proměnná, podle které se porovnává -> to, podle čeho se proměnné dělí (grouping variable), pak se definují kódy (co se skrývá pod 1, co pod 2)

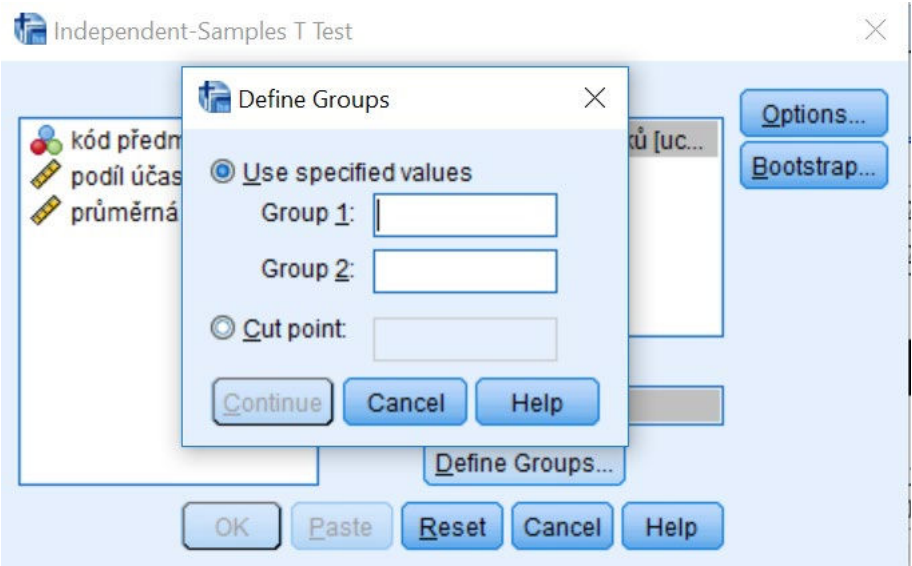

#### **Leveneho test pro zjištění variability (rozptylu)**

-> zjistí se, jestli mají hodnoty stejné nebo odlišné rozptyly.

- test nám H<sub>0</sub> zamítne nebo nezamítne a to má vliv na konečné řešení (ukazuje, který údaj z tab. použijeme)

-> když se nezamítne, použije se první řádek "assumed"

-> když se zamítne, použije se druhý řádek "not assumed"

- poté se použije dvouvýběrový test (postup zápisu znovu jako u jednovýběrového), ale všechna data, která potřebujeme, jsou již obsažena v tabulce po výpočtu Leveneho testu Když se zjišťuje jen shoda rozptylu, použije se pouze výsledek Leveneho testu.

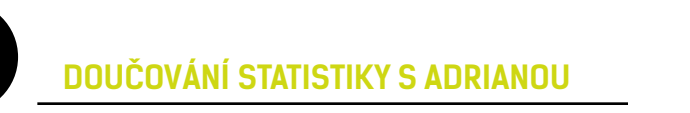

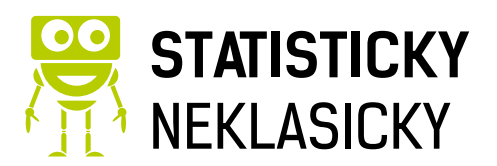

Leveneho test

1. formulace nulové  $H_0$  a alternativní hypotézy  $H_1$ 

 $H_0$  :  $\sigma_1^2 = \sigma_2$ <sup>2</sup> H<sub>1</sub> :  $σ_1^2 ≠ σ_2^2$ 

2. volba hladiny významnosti α

 $α = 0.05$ 

- 3. Výpočet v SPSS
- 4. Rozhodnutí o zamítnutí nebo nezamítnutí nulové hypotézy -> p >  $\alpha$  -> H<sub>0</sub> (nezamítnutí)
- 5. interpretace statistického rozhodnutí

```
Neexistuje statisticky významný rozdíl v kolísání hodnot v průměrné době dojížďky 
mezikluky a holkami.
```
#### VÍCEVÝBĚROVÉ TESTY – ANALÝZA ROZPTYLU

- předpokládá se normální rozdělení a homogenita rozptylů (Levene test by měl potvrdit  $H_0$ )

- porovnává se *m* průměrů, kde *m* > 2
- provede se test pro ANOVU -> **ANALYZE -> COMPARE MEANS ->** *ONE-WAY ANOVA*

- vloží se proměnná, která se bude testovat (Dependent list) a proměnná, podle které se kritéria dělí (Factor)

- následně se klikne na možnosti (Options) a zde se zaškrtnou popisné charakteristiky (Descriptive) a test shody rozptylů (Homogenity of variance test)

- zobrazí se tři tabulky -> potřebujeme jen druhou a třetí
- v první jsou popisné charakteristiky pro jednotlivé skupiny (Descriptives)
- druhá zobrazuje test shody rozptylů, což je test nulový hypotézy  $(H_0)$  u Leveneho testu
	- zde zjistíme testové kritérium L a p-hodnotu, podle které H<sub>0</sub> ne/zamítneme
- ve třetí je test nulové hypotézy  $(H_0)$  průměrů

- zjistíme testové kritérium F a p-hodnotu, podle které  $H_0$  ne/zamítneme

- pokud nulovou hypotézu zamítneme, znamená to, že mezi danou trojicí (čtveřicí, pěticí, atd.) neexistuje shoda, musí tedy následovat podrobnější vyhodnocení

#### **NEPARAMETRICKÉ TESTY**

- není nutná znalost tvaru rozdělení zkoumané veličiny, data nemusí mít normální rozdělení.

- použitelnost pro znaky kvantitativní i kvalitativní (ordinální data)
- charakteristická je výpočetní jednoduchost, avšak je zde menší síla testů

#### DVOUVÝBĚROVÝ SOUBOR

- *nezávislé výběry Mann-Whitneyův U test*
	- neparametrickou obdobou (ekvivalentem) dvouvýběrového t-testu pro dva nezávislé výběry

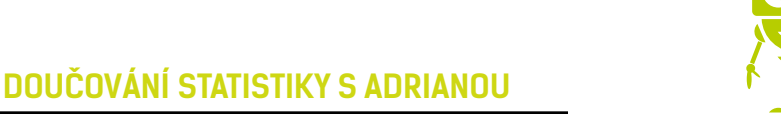

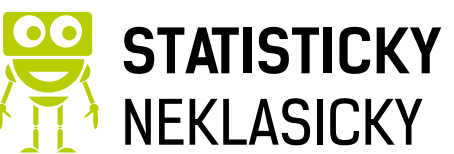

- testuje se hypotéza, že dva nezávislé výběry o rozsazích *m* a *n* pocházejí ze stejného základního souboru (z populací se stejným mediánem) -**ANALYZE->NONPARAMETRIC TESTS -> LEGACY DIALOGS -> 2 INDEPENDENT SAMPLES** můžeš si vybrat, který test chceš provést a výsledná tabulka nabídne p hodnotu a testové kritérium *Z.*

- *závislé výběry Znaménkový test nebo Wilcoxonův test*
	- neparametrická obdoba párového t-testu pro dva závislé výběry
	- ověřujeme, zda se dva závislé výběry významně liší svou polohou
	- znaménkový test má menší sílu

**ANALYZE->NONPARAMETRIC TESTS -> LEGACY DIALOGS -> 2 RELATED SAMPLES** může se vybrat, který test chceme provést a výsledná tabulka nabídne p hodnotu a testové kritérium *Z.*

#### VÍCEVÝBĚROVÝ SOUBOR

- použije se *Kruskal-Wallisův test* (jde o neparametrický ekvivalent analýzy rozptylu)

- test nulové hypotézy, že *m* nezávislých výběrů s rozsahy n1, n2, … n<sup>m</sup> pochází z téhož rozdělení

#### **ANALYZE->NONPARAMETRIC TESTS -> INDEPENDENT SAMPLES**

**ANALYZE->NONPARAMETRIC TESTS -> LEGACY DIALOGS -> K INDEPENDENT SAMPLES** může se vybrat, který test chceme provést a výsledná tabulka nabídne p hodnotu a testové kritérium *Z.* 

#### **Korelační analýza**

Z menu **Analyze** vybereme **Correlate** a následně **Bivariate**. Do pole **Variables** přeneseme obě proměnné (absenci, věk). V nabídce Correlation Coeffiecients označíme **Pearson** (musí být splněný předpoklad normality, ten ale už víme jak ověříme).

Z výsledků nás potom zajímá hodnota **Pearsonova koeficientu**.

Další věc, kterou musíme posoudit, je statistická významnost (uvedená jako Sig. 2 tailed). Ta nám určuje, jak moc se můžeme na získaný výsledek spolehnout. Signifikance (významnost) by neměla překročit standardní p-hodnotu 0,05.

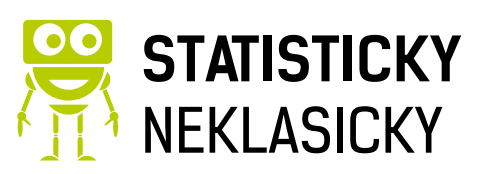

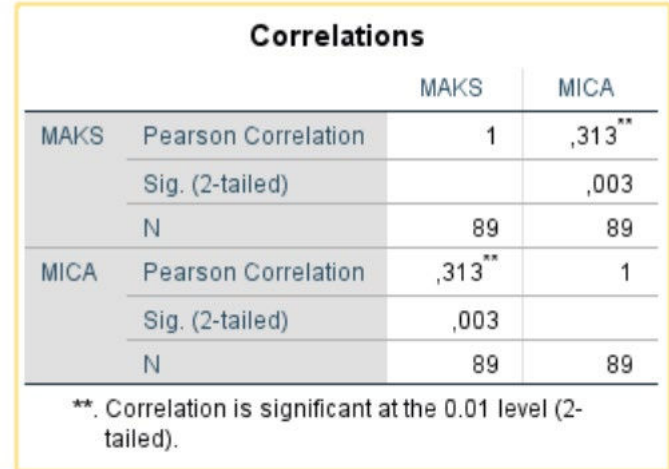

#### **Pořadová korelace**

Používá se tehdy, když máme daná pořadí. Například pořadí podle vzhledu a pořadí podle oblíbenosti.

**Analyze – Correlate – Bivariate**. Do pole **Variables** vložíme obě proměnné (vybavenost, výdaje). V nabídce Correlation Coeficients zaškrtneme **Spearman**.

Zajímá nás hodnota **Spearmanova koeficientu** a další věc, kterou musíme opět posoudit, je statistická významnost (uvedená jako Sig. 2 tailed). Ta nám určuje, jak moc se můžeme na získaný výsledek spolehnout. Signifikance (významnost) by neměla překročit standardní phodnotu 0,05.

#### **Korelační matice**

Korelační matici získáme, když dáme **Analyze – reggresion – Linear** a zde si rozklineme **Statistics**…a nyní již stačí zaškrnout **Descriptives** 

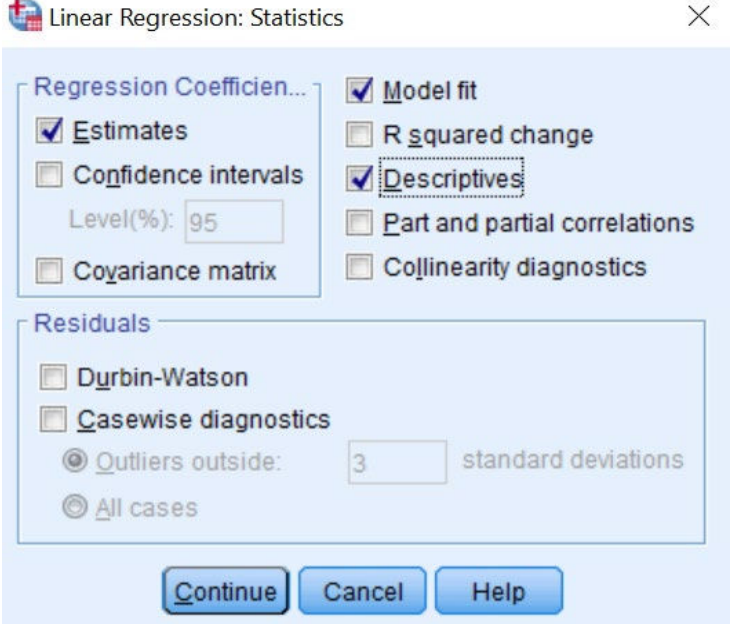

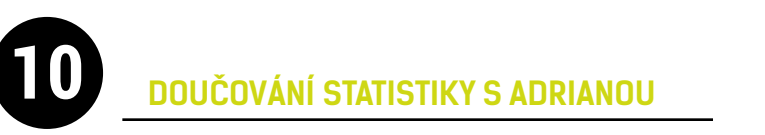

.

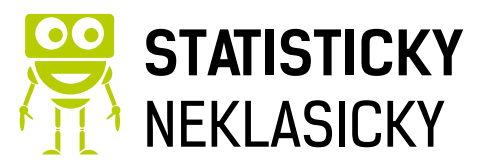

#### **Lineární regrese**

Máme jednu závislou a jednu nebo více nezávislých proměnných.

Můžeme se podívat na graf: **Graphs – Legacy Dialogs – Scatter/Dot.** Zpravidla platí, že x je nezávislá proměnná a y je závislá proměnná.

Pokud chceme použít pokročilejší metody regresní analýzy, nabídku vyvoláme z menu: **Analyze – Regression – Linear**. V dialogovém okně lineární regrese zvolíme závislou – **Dependent** (letos) a nezávislou – **Independent(s)** (loni) proměnnou, potvrdíme OK.

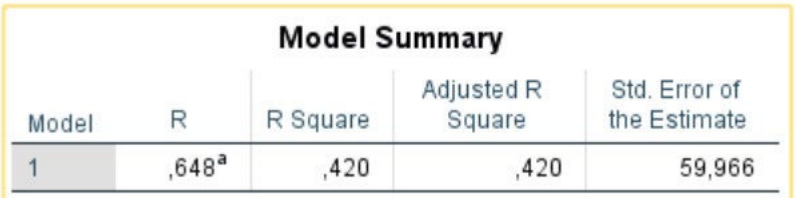

Vyjede na nás podobná tabulka z které můžeme pomocí korelačního koeficientu vyčíst sílu a směr závislosti, dále máme koeficient determinace, který nám řekne kolik % variability se daným modelem podařilo vysvětlit a upravený koeficient determinace, ten slouží po porovnání více modelů.

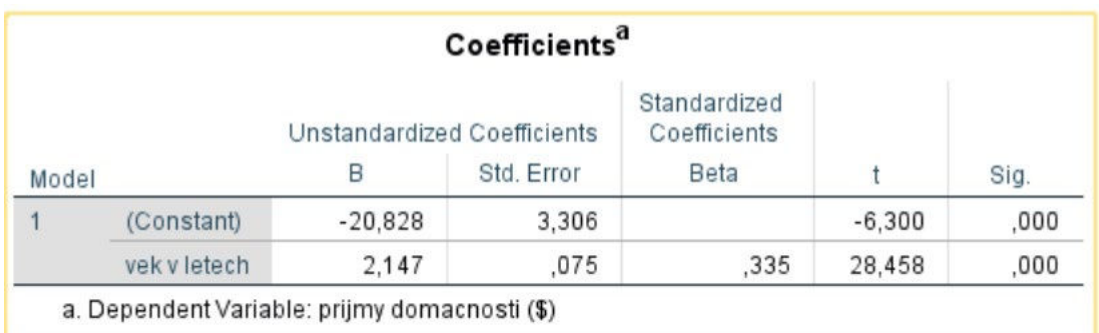

Následně můžeme vidět hodnoty konstanty a regresního koeficientu, vedle následně máme hodnotu významnosti, podle které rozhodneme jak statisticky významný regresní koeficient a konstanta jsou.

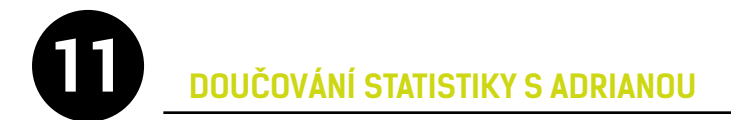

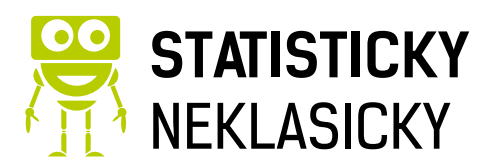

#### **Jiné regresní funkce**

Opět stačí jít přes **Analyze – Regression** a zde **Curve Estimation** potom do pole **Dependent** vybrat závislou proměnnou a do pole **Independent** nezávislou proměnnou. Zároveň si zde můžete vybrat jaké modely (funkce) má program vytvořit, následně pak zvolíme ten nejvhodnější model, zpravidla podle **upraveného koeficientu determinace**.

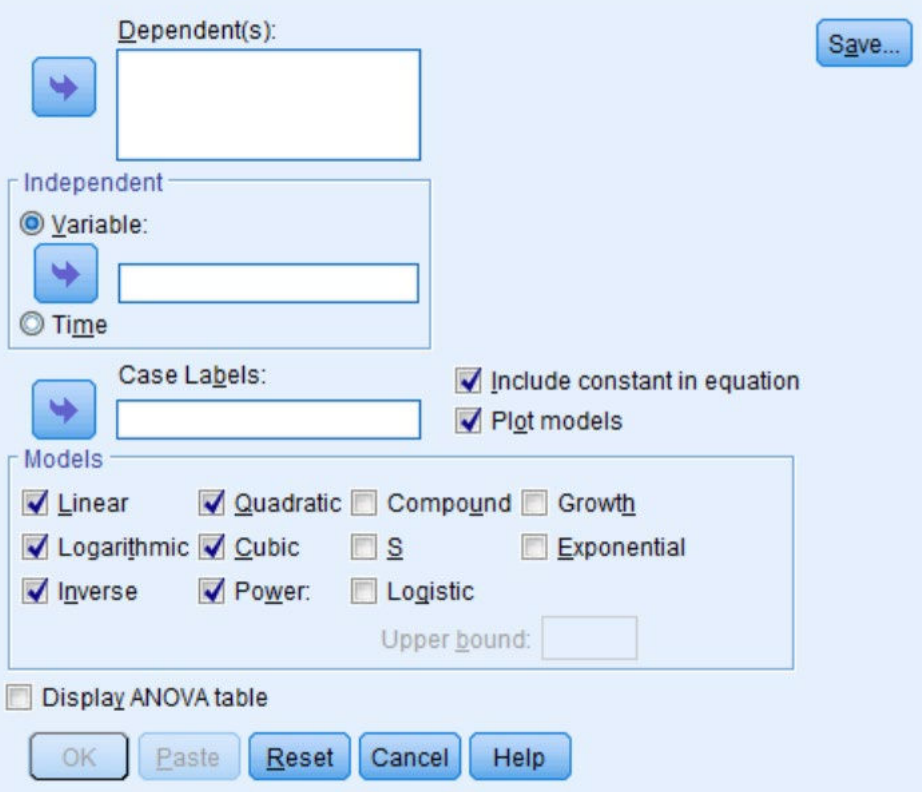

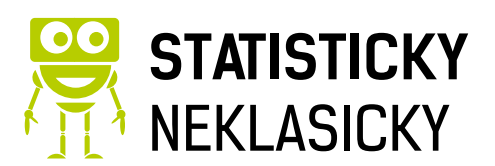